# **LexisNexis® File & Serve E-service Quick Reference Guide**

### **Filing & Service tab**

**Filing & Service** Home Alerts **Search** Start A Transaction | Saved Transactions | Scheduled Transactions

- 1. Select **State** (Louisiana) & **Court (**LA US District Court Eastern District E-Service-Chinese Drywall).
- 2. Enter a portion of the **case name** or **case number**.
- 3. Click **Find**.
- 4. Select your case from the **Case List**.

### **Documents tab**

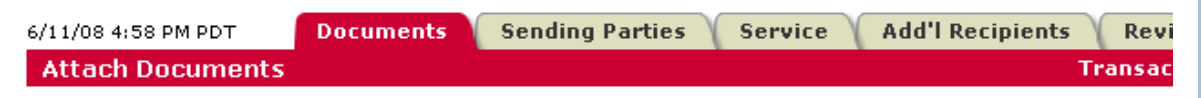

- 1. Select **Document Type**.
- 2. Click **Browse**.
- 3. Select the Word, Word Perfect or PDF document to be served.
- 4. Choose the **Access Type**.
- 5. Enter a complete title. Example: Defendant Jones' Answer to Complaint
- 6. Click **Attach Document**.
- 7. Repeat steps 1-6 for additional documents.

#### PRACTICE SOLUTIONS TOTAL Client Development Research Solutions Practice Management Litigation Services

### **Specific Tips/Reminders for Chinese Drywall Participants:**

- <sup>9</sup> Remember! You must **e-file** documents through the federal CM/ECF system *before* you **e-serve** them on File & Serve.
- $\checkmark$  You should e-serve the documents into the specific case. Only submit documents in the "Master 2047" case if they apply to **all** cases.
- <sup>9</sup> You may **e-serve** documents that are not **e-filed** with the court (i.e. correspondences or discovery documents).
- $\checkmark$  To submit documents into more than one case. click "**File/Serve into Multiple Cases**" and place a check-mark beside each case.

### **C3C3C3C3C3**

- $\checkmark$  Per Pre-Trial Order No 6, titles must include:
	- (1) the name of the filing/serving party, (2) the precise title of the pleadings, (3) the date the pleading was filed with the Clerk of Court for the United States District Court for the Eastern District of Louisiana in MDL 2047, and shall be uploaded to all cases related to the pleading (including to a multi-party lead or master case if multiple parties are named in a particular case).
- $\checkmark$  Access Type: If you want to keep documents private (i.e. medical records) so only certain firms can access them, choose **"Sealed, electronic"**  from the Access Type drop-down menu. This feature will allow you to send documents electronically but restrict access to the public or others parties who should not have access.

## **Attached Documents List**

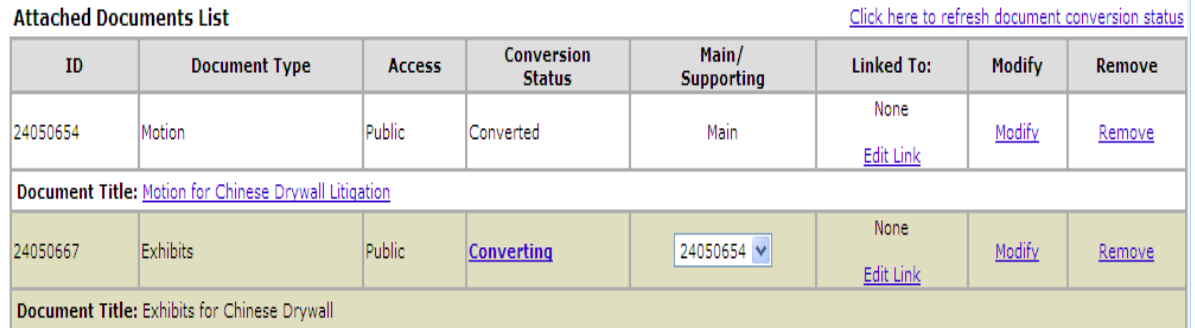

- 1. Click each **Document Title** to view newly created PDF documents.
- 2. Click **Modify** to make changes to any document.
- 3. When all documents are attached, click **Sending Parties** tab.

### **Sending Parties tab**

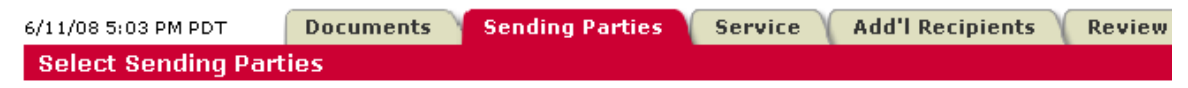

- 1. Select your parties. This tab allows you to select the parties your firm represents.
- 2. Click **Service** tab.

#### $\checkmark$  "Staple" documents together using the "**Main/Supporting feature**".

- $\checkmark$  Document linking is not required, however, to link your documents to previously submitted documents (i.e. a Response to a Motion), click "**Edit Link**" and select the document in which you are responding to and click done.
- $\checkmark$  Modify will allow you to upload a different document, change the access type or change the document title.

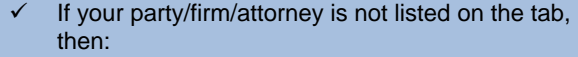

**C3C3C3C3C3** 

- Call Customer Support at 1.888.529.7587
- Or, select "**Add Attorney/Party**" which will walk you through the steps of adding your party/firm/attorney
- Or, from the Home tab, select "**Case and Party Management**" then follow the steps to add your party/firm/attorney

**C3C3C3C3C3** 

#### PRACTICE SOLUTIONS TOTAL

**Client Development** Research Solutions Practice Management Litigation Services

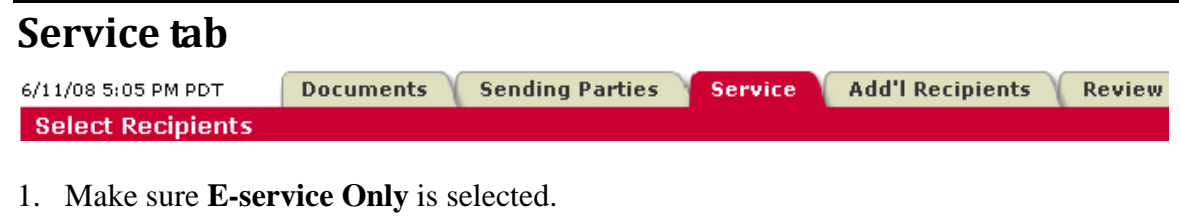

2. Click **Additional Recipients** tab (optional) or click the **Review & Submit** tab.

### **Additional Recipients tab (optional)**

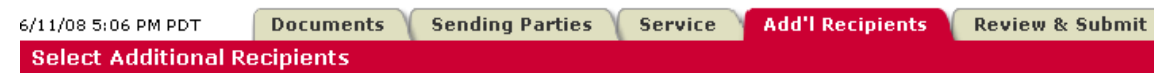

- 1. Click **Write in Recipients**.
- 2. Enter **Recipient name** and **Email address**.
- 3. Click **Save**.

*Note: This is not a blind carbon copy. The recipient's name will appear in the details of the transaction.* 

4. Click **Review & Submit** tab.

- $\checkmark$  All registered parties are automatically preselected to be served. You may deselect parties if the document you are e-serving should not go to all parties. If a party is missing, contact Customer Support at 1.888.529.7587
- $\checkmark$  You may skip this tab if you are not going to modify the pre-selected list.

#### **C3C3C3C3C3**

 $\checkmark$  With **Additional Recipients**, you can send copies of the transaction to clients, other members of your firm or other firms. NOTE: All users will be able to see the recipient's name but not the email address.

**C3C3C3C3C3** 

#### PRACTICE SOLUTIONS TOTAL

Client Development Research Solutions Practice Management Litigation Services

### **Review and Submit tab**

6/11/08 5:07 PM PDT **Documents Authorize Transaction** 

**Add'l Recipients** Service **Review & Submit** 

- 1. Select **Authorizing Attorney.**
- 2. Select **Serve Only Public** or **Serve Only Private.**

*Note: Serve Only Private transactions can be viewed only by firms selected on the Service tab. Firms who enter your case at a later date are not able to view Serve Only Private transactions or see the transactions listed in a Case History Report.* 

- 3. Enter **Billing Reference**.
- 4. Select **Read Status** (optional).

*Note: If Read Status is not selected, it may be accessed in the future while reviewing the details of a transaction.* 

5. Select **Authorize and file now** or enter a later date and time for submission.

**Sending Parties** 

- 6. Click **Next**.
- 7. Review your selections.
- 8. Click **Submit**.
- 9. Print e-service Transaction Receipt.

 $\checkmark$  **Read Statuses** are available at no additional cost for Chinese Drywall transactions. This feature will reveal the date and time the eserved recipient read the transaction.

**CJCJCJCJCJ** 

#### PRACTICE SOLUTIONS TOTAL

**Client Development** Research Solutions Practice Management Litigation Services

### **Other Helpful Tips for Using File & Serve in the Chinese Drywall Litigation**

Searching for Chinese Drywall Cases on File & Serve:

*There is no cost to utilize the searching features on File & Serve within this litigation as long as your firm represents a party.* 

- *The Case History search will allow you to see all File & Serve transactions within a specific case.*
- $\bullet$ *Cases Search will allow you to search for a case by firm, attorney, party or case name or number.*
- •*Daily Docket will allow you to see (in real time) all transactions submitted in the litigation on a particular day.*
- *Advanced Search will allow you to search by document types and titles as well as by the authorizing firm or attorney.*

Use Alerts as a Safety Net (cost: \$15.00 per Alert setup, per month):

- *Alerts can be set up to track activity in cases that are of interest to you. You can set up an Alert to monitor all activity in cases or you may set up an Alert to be notified when certain documents are e-served.* 
	- o Tip for defense firms: because defendants are on the service list in every case, Alerts allow you to receive notifications regarding specific cases of interest for the party you represent.

Track Items that you want fast access to:

• *Tracked Items is a monitoring tool within File & Serve that allows you to create an at-a-glance view of cases of interest. You have the ability to set up your tracked items according to your specificity. For example, you can choose to see the case name, court name and any items in your inbox or sent items.* 

Create Custom Case Groups if you simultaneously serve into the same multiple cases often or if you want to report on the same group of cases often:

• *Custom Case Groups are setup on the Filing & Service tab when you choose to e-serve into multiple cases. Custom groups can be used when e-serving, searching or creating Alerts.* 

Create **Custom Groups** if you are sending documents on behalf of certain parties or serving certain parties often:

• *Custom Groups can be set up in both the sending parties and the service tab. Simply select the parties in which you are sending documents on behalf of or serving, provide a name for the custom group and select "create custom group".* 

Be sure to include the appropriate Certificate of Service in your pleadings.

• *Certificates of Service must include:* 

 *"I hereby certify that the above and foregoing [DOCUMENT] has been served on Plaintiffs' Liaison Counsel, Russ Herman, and Defendants' Liaison Counsel, Kerry Miller, by U.S. Mail and e-mail or by hand delivery and e-mail and upon all parties by electronically uploading the same to LexisNexis File & Serve in accordance with Pretrial Order No. \_\_\_\_, and that the foregoing was electronically filed with the Clerk of Court of the United States District Court for the Eastern District of Louisiana by using the CM/ECF System, which will send a notice of electronic filing in accordance with the procedures established in MDL 2047, on this \_\_\_ day of \_\_\_\_\_\_\_\_\_\_\_\_, 200[x].* 

*\_\_\_\_\_\_\_\_\_\_\_\_\_\_\_\_\_\_\_\_\_\_\_\_ (Signature of Filing Attorney)* 

### **Additional Resources:**

- [Resource Center](http://lexisnexis.com/fileandserveextranet/Default.aspx?ut=AT): The place to visit for Rules and Procedures, Training Options, Support Center/Guides, Important Notices and more! The Resource Center is available once logged onto File & Serve.
- •24/7 Customer Support – 888.529.7587
- •File & Serve Blog: [http://fileandserve.typepad.com](http://fileandserve.typepad.com/)